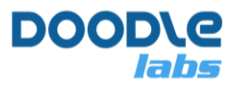

# **Remote Management Guide for Smart Radio**

**Advanced Mesh Router for Private Wireless Networks**

## **Introduction**

The Smart Radio runs the Mesh Rider OS. It is a customized version of Openwrt with enhancements useful for applications requiring low-latency command-and-control transmission and high-throughput video - e.g. UAV and robotics.

The purpose of this guide is to aide a user in remotely configuring Smart Radio settings. There are four ways to configure the Smart Radio.

- 1. [Using the Web GUI](#page-0-0)
- 2. [Using SSH](#page-1-0)
- 3. [Using the JSON-RPC API](#page-3-0)
- 4. [Using SNMP](#page-5-0)

A full technical discussion of all of the different configuration parameters of the Openwrt system is beyond the scope of this guide, and the user is encouraged to explore the [OpenWrt website.](https://openwrt.org/)

### <span id="page-0-0"></span>**Web GUI**

The Web GUI can be accessed in any web browser at https://<IP ADDRESS> (port 443). Note that the web browser uses a self-signed certificate. This means that connection to the web browser is encrypted, but not authenticated. The first time you access the Smart Radio from a new browser, you will get a SSL certificate warning. It is okay to ignore the warning and proceed.

### **SSH**

It is possible to remotely retrieve network information using the GUI by logging into the Smart Radio with a web browser at the ETH0 IP address, or over the command line using a combination of SSH and Linux command-line utilities. Please refer to Appendix A for some examples.

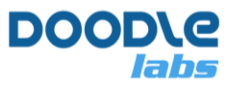

### **JSON-RPC API**

If you plan on integrating remote network retrieval into an application, then the JSON-RPC API may be useful. For a typical application, there are two types of interactions you would normally make with the Smart Radio. Firstly you may want to reconfigure certain basic operating parameters such as the operating channel or operating bandwidth. Secondly, you may want to retrieve current network status such as RSSI. In the first case, we recommend you use the UCI system, and for the second case, you will need to execute specific programs in the radio such as iwinfo, iw, or batctl.

For detailed descriptions on how to use the JSON-RPC API, please refer to the Appendix B.

### **SNMP**

<span id="page-1-0"></span>The Smart Radio also supports the SNMP protocol. Please refer to Appendix C for more details on using the SNMP.

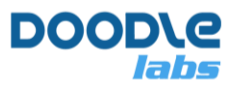

## **Appendix A – Using SSH**

The followings are some examples of remotely executing a command via SSH to obtain network information from the node.

ssh [root@10.223.134.70](mailto:root@10.223.134.70) 'iw wlan0 info'

Lists the current configuration of wlan0

ssh [root@10.223.134.70](mailto:root@10.223.134.70) 'iw wlan0 station dump'

shows connection information to all currently connected stations.

ssh [root@10.223.134.70](mailto:root@10.223.134.70) 'iw wlan0 list'

shows the capabilities of the wlan0 interface. An example output is shown below.

root@LEDE:~# iw dev wlan0 info Interface wlan0 ifindex 13 wdev 0x7 addr 00:30:1a:4e:86:46 type mesh point wiphy 0 channel 12 (915 MHz), width: 20 MHz, center1: 915 MHz txpower 32.00 dBm

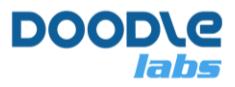

## <span id="page-3-0"></span>**Appendix B – Using the JSON-RPC API**

For detailed descriptions on how to use the JSON-RPC API, please refer to the following links:

<https://openwrt.org/docs/techref/ubus>

<https://github.com/openwrt/luci/wiki/JsonRpcHowTo>

The listings below, along with additional scripts and packages can be found here:

```
https://doodlelabs.sharepoint.com/:f:/s/Technical/Elhb0AcP3ClCltsuPOu9gqEBY0v34XZ
Yp1GDrMCTaRS8oA?e=IgmAJd
```
In order to access the radio, you first need to set the permissions for your user profile (to be created next). Create a new profile /usr/share/rpcd/acl.d/superuser.json like the one below.

{

```
 "superuser": {
          "description": "Super user access role",
          "read": {
               "ubus": {
                    "*": [ "*" ]
 },
               "uci": [ "*" ],
               "file": {
                    "*": ["*"]
 }
          },
          "write": {
               "ubus": {
                    "*": [ "*" ]
 },
               "uci": [ "*" ],
               "file": {
                    "*": ["*"]
 },
               "cgi-io": ["*"]
 }
     }
```
}

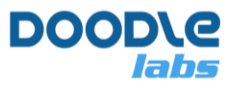

Next, create a user profile in /etc/config/rpcd, and then restart the process with /etc/init.d/rpcd restart. An example profile is shown below.

config login

 option username 'root' option password '\$p\$root' list read 'superuser' list write 'superuser'

The API is now ready to be used. You should adjust the user profile and permissions to your liking. The permissions above could pose a security risk. In order to use API, you need to get a session ID and use it for subsequent requests. For ubus, for example, you can try the following call,

```
curl -k https://<IP-ADDRESS>/ubus -d '
{ 
  "jsonrpc": "2.0", 
  "id": 1, 
  "method": "call", 
  "params": [ "00000000000000000000000000000000", "session", "login", { "username": 
"root", "password": "secret" } ] 
}'
```
the -k option is required because the Smart Radio doesn't use a third party certificate authority. An example of using JSON-RPC API for file access is shown below. Substitute <TOKEN> with the value returned above.

```
curl -k https://<IP-ADDRESS>/ubus -d '
{ 
  "jsonrpc": "2.0", 
  "id": 1, 
  "method": "call", 
  "params": [ "<TOKEN>", "file", "read", { "path": "/etc/board.json" } ] 
}'
```
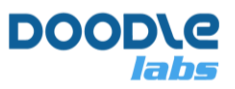

## <span id="page-5-0"></span>**Appendix C – Using SNMP**

Before you can use SNMP, you need to open up the firewall at port 161 for UDP traffic. In the GUI, navigate to Network Configuration  $\rightarrow$  Firewall. Under the section Open ports on router, add a new rule like that shown in the figure below. Click Add, and after the page reloads, click Save & Apply.

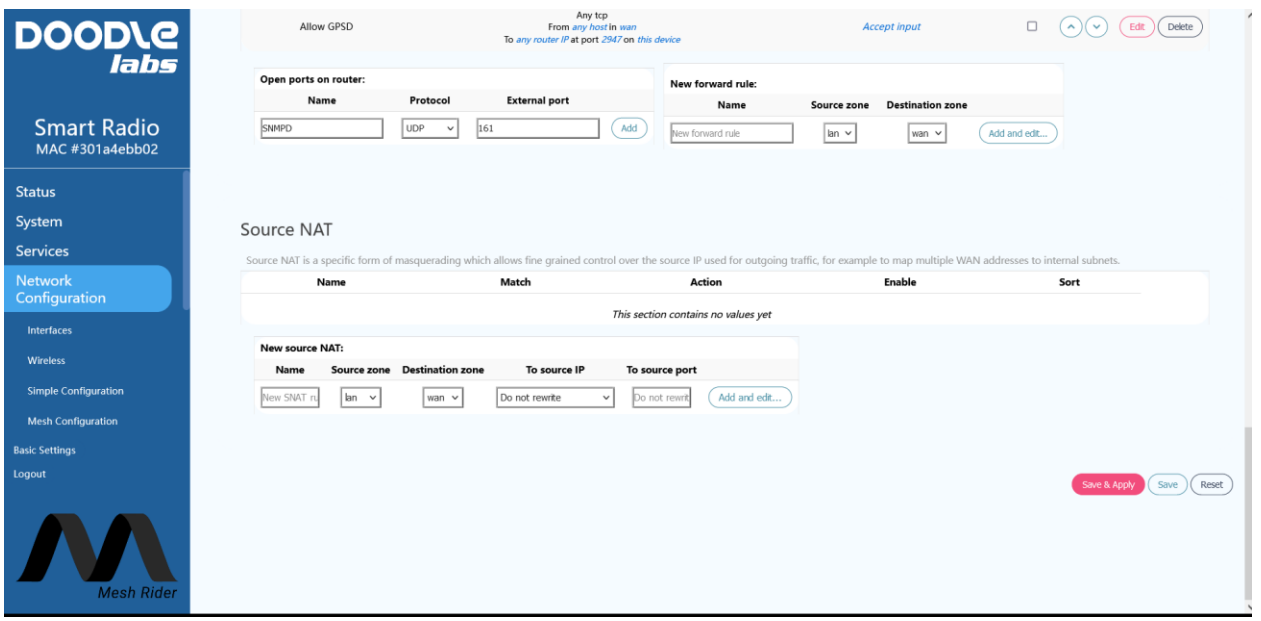

**Fig. 1 – Opening the Firewall for SNMP**

In order to enable SNMP, click the Advanced Settings button in the bottom left corner of the GUI. Then navigate to services → SNMPD. Uncheck Disable SNMPD Service, and fill in the table. Finally click  $Save & Apply$ .

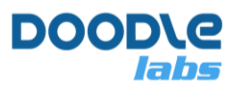

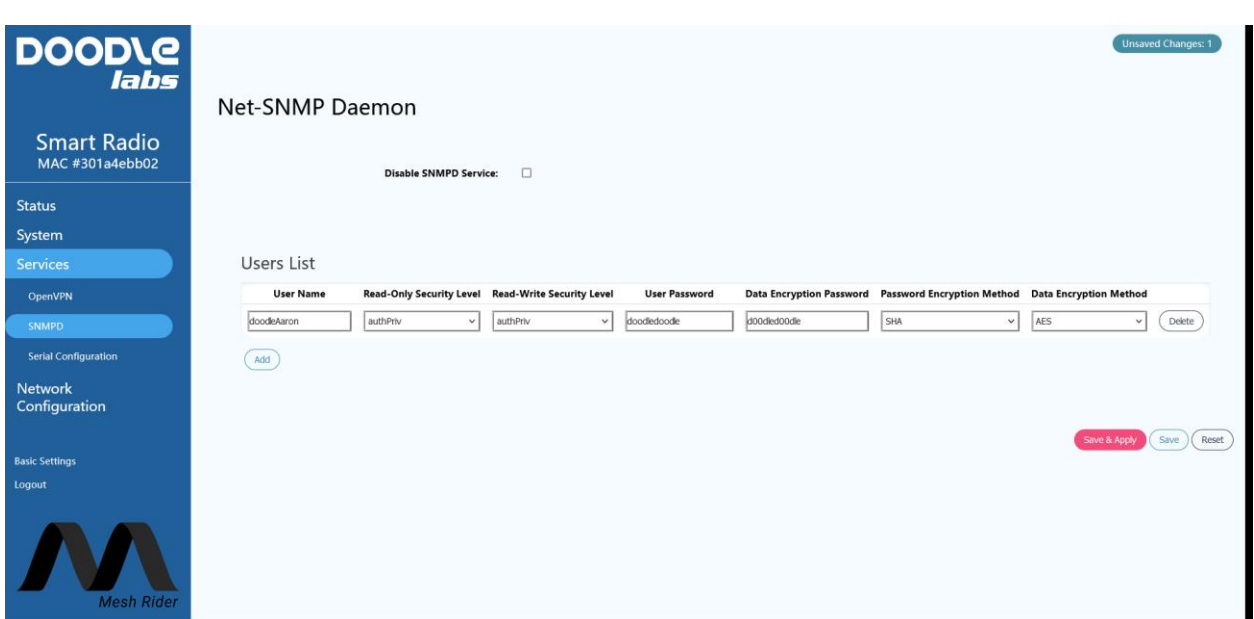

#### **Fig. 2 – Enabling and Configuring SNMP**

With SNMP enabled, we can test it using the program snmpwalk in Linux. The listing below shows an example test script.

```
#!/bin/sh
IPADDR="10.223.187.2"
USRNAME="doodleAaron"
USRPASS="doodledoodle"
DATAPASS="d00dled00dle"
snmpwalk -m ALL -M ./ -v 3 -u $USRNAME -l authPriv -a SHA -A $USRPASS -x AES 
-X $DATAPASS $IPADDR 1.3.6.1.3.12314
```
Modify the user login information in snmpwalk.sh using the information you used in the web GUI setup. The MIB is defined in /usr/lib/lua/smithsnmpd/mibs/wifi.lua and needs to be modified to be able to support the information defined in WIFI-MIB.txt which is available here:

[https://doodlelabs.sharepoint.com/:f:/s/Technical/Elhb0AcP3ClCltsuPOu9gqEBY0v34XZ](https://doodlelabs.sharepoint.com/:f:/s/Technical/Elhb0AcP3ClCltsuPOu9gqEBRV2FSIwoyTrGZZ1VdNzlBQ) [Yp1GDrMCTaRS8oA?e=IgmAJd](https://doodlelabs.sharepoint.com/:f:/s/Technical/Elhb0AcP3ClCltsuPOu9gqEBRV2FSIwoyTrGZZ1VdNzlBQ)

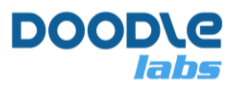

# **Appendix D – Common CLI Commands**

This section provides commands commonly used in the Smart Radio for configuration and diagnostics.

### **UCI**

The UCI system is used for configuration. Most UCI files are found at /etc/config/. This is a slow method of configuration, but changes are saved over a reboot. After committing changes, it is necessary to restart the relevant service (see the section below).

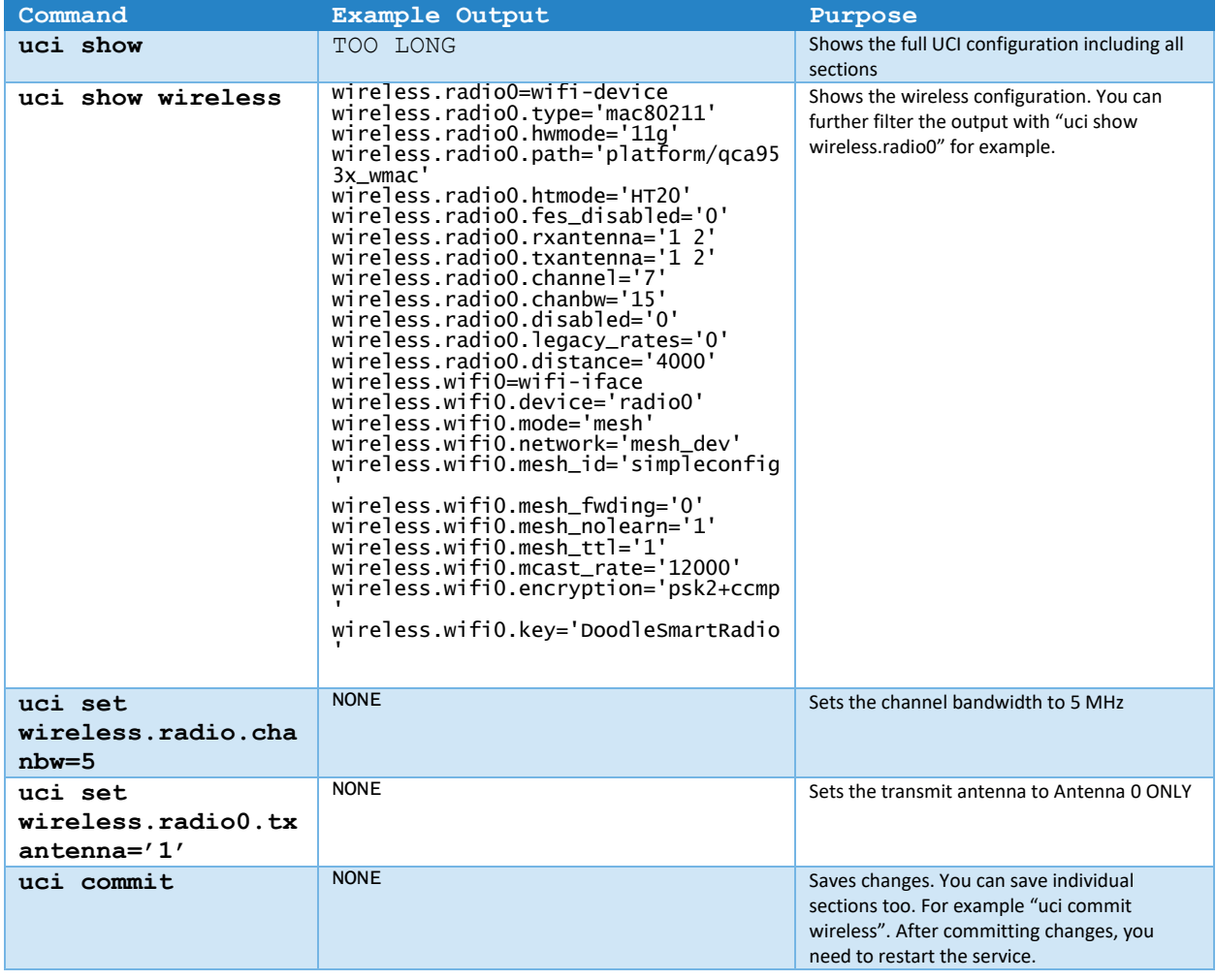

### **Restarting a service**

After making configuration changes, restart the relevant service.

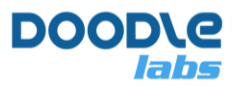

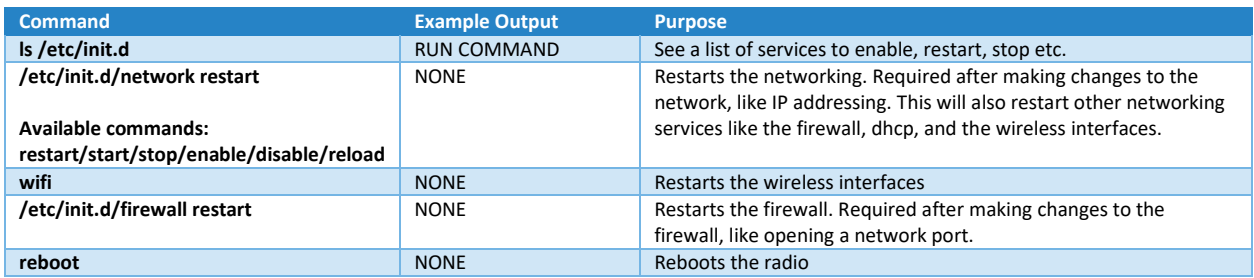

## **Real-Time Configuration**

The commands below work on-the-fly, but do not survive a network restart or reboot.

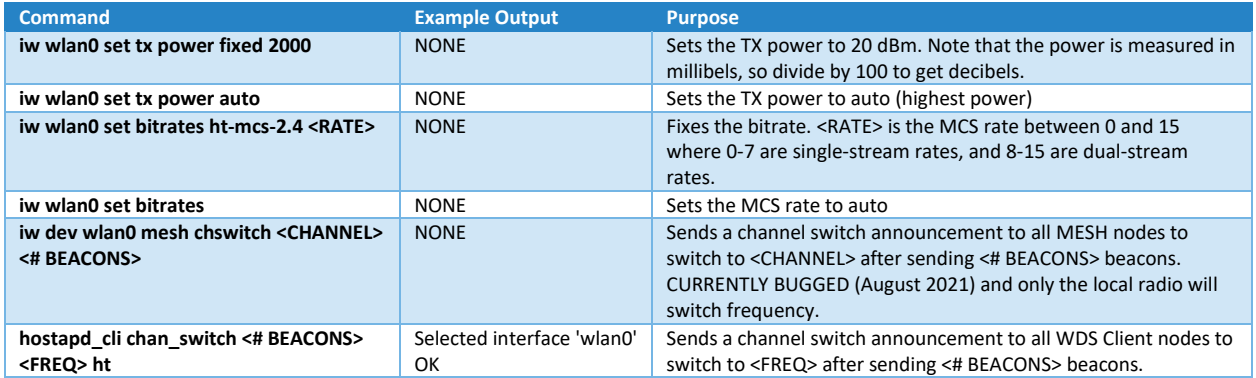

## **Getting Connection Information**

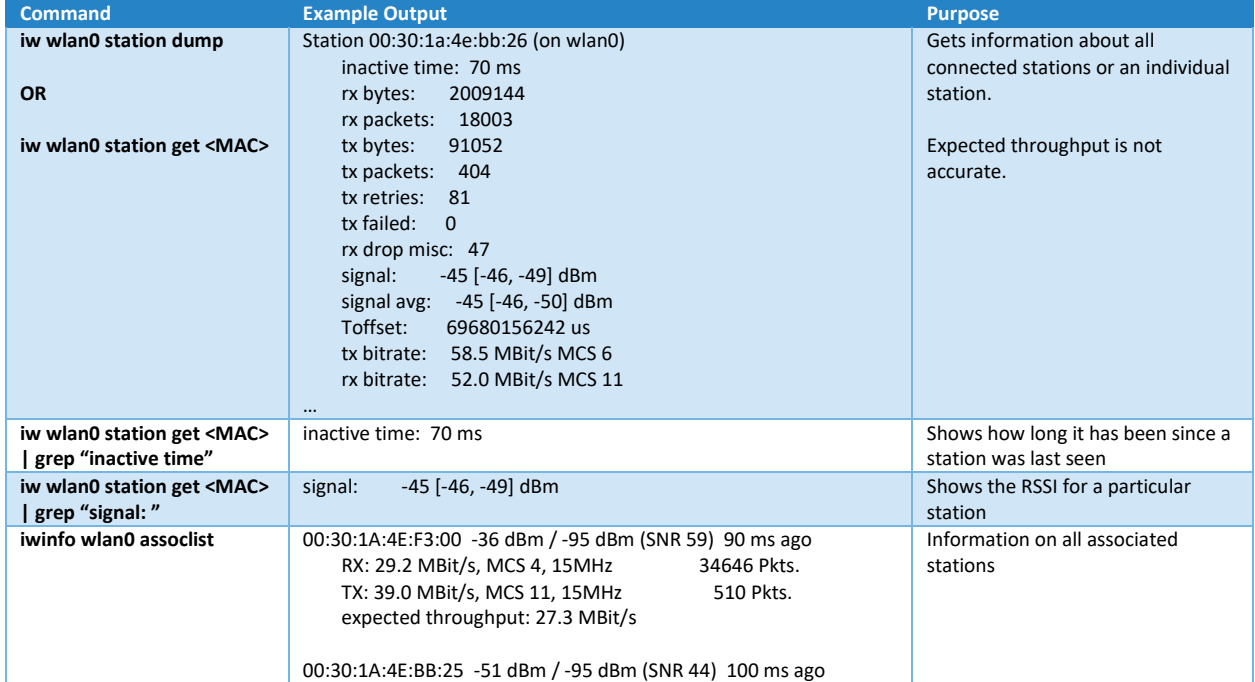

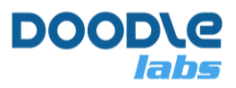

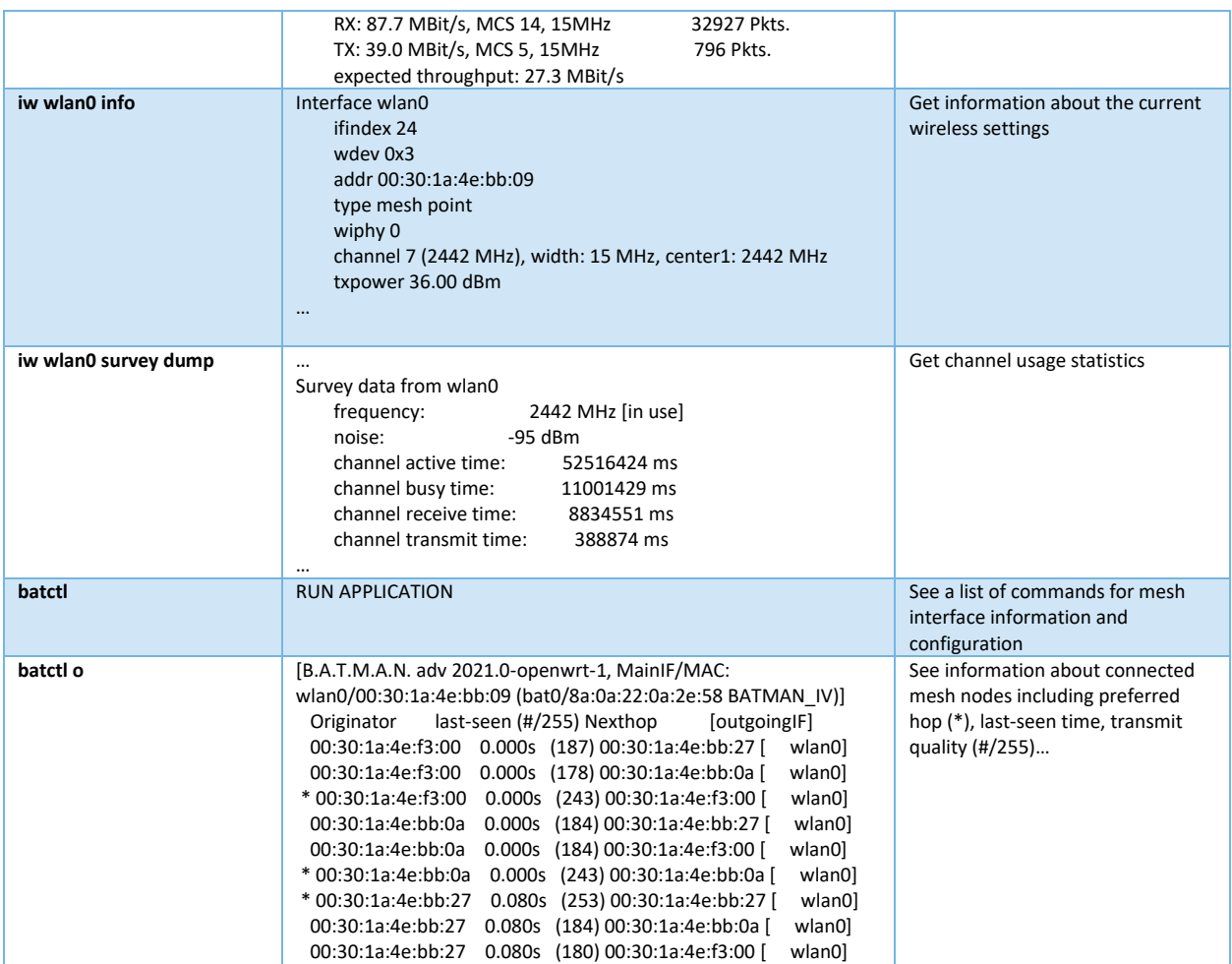

## **Networking Information**

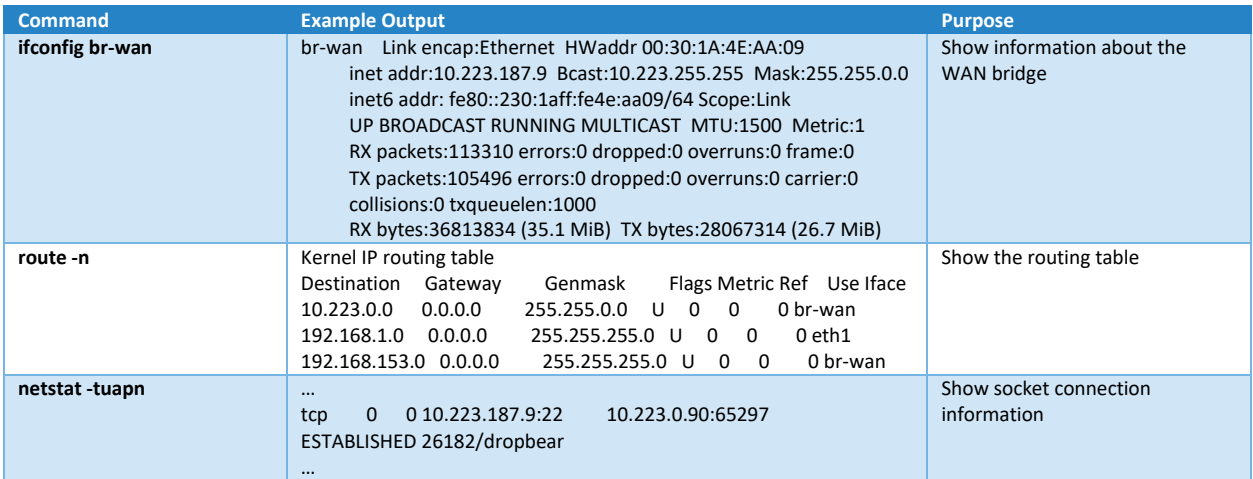

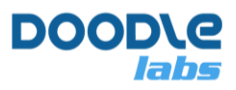

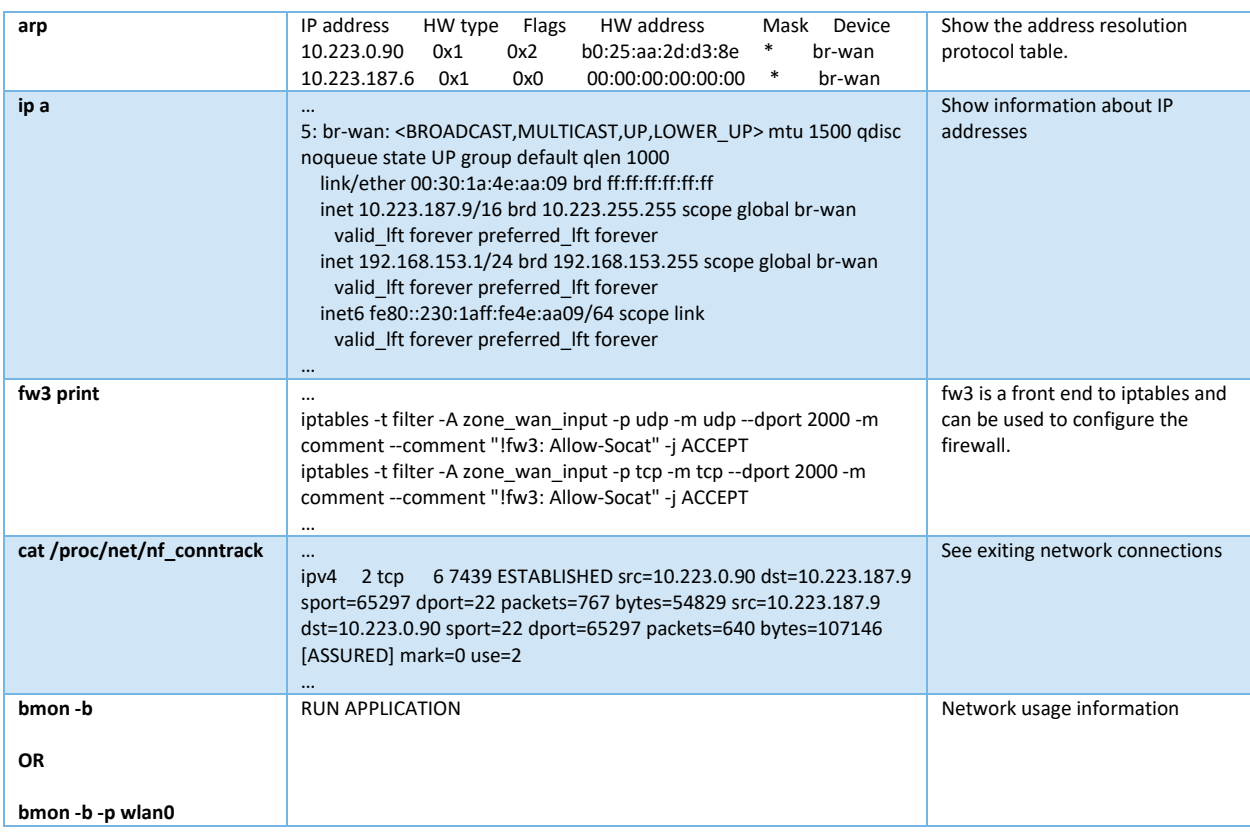

## **System Information**

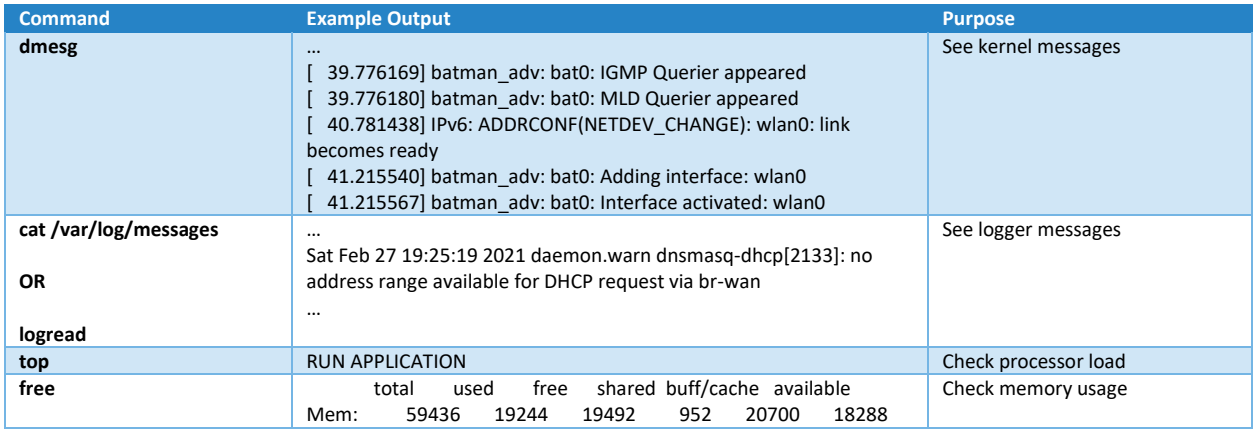